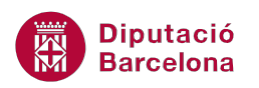

## **UNITAT CREAR ÍNDEXS AUTOMÀTICS**

## **Activitat Global. Pas a pas**

Descarregar el següent arxiu *(*wor10N2\_U02\_ActGlobal\_Fitxer.docx) i realitzar les següents activitats:

- **1.** Assignar l'estil Títol a "El Palau Güell".
- **2.** Seleccionar els següents títols i aplicar-hi l'estil Títol 1:
	- "Patrimoni mundial".
	- "La Convenció sobre la protecció del patrimoni mundial".
	- "Llista del patrimoni mundial".
- **3.** Crear una nova pàgina al principi del document i crear una taula de continguts amb les següents característiques:
	- Estil elegant.
	- Caràcter de farcit.
	- Mostrar 2 nivells.
	- Mostrar els números de pàgina.
	- Alinear número de pàgina a la dreta.
- **4.** Inserir un marcador amb el nom "Palau" a la primera imatge del document.
- **5.** Inserir un marcador amb el nom "Patrimoni" a la segona imatge del document.
- **6.** Amb l'eina de referències creuades inserir al final de la frase "Veure Imatge Palau" (final del document) un número de pàgina que porti a la imatge que té assignat el marcador "Palau".
- **7.** Amb l'eina de referències creuades inserir al final de la frase "Veure Imatge Patrimoni" (final del document) un número de pàgina que porti a la imatge que té assignat el marcador "Patrimoni".
- 8. Assignar títols a les dues imatges del document, el contingut ha de ser Imatge 1 i Imatge 2.
- **9.** Al final del document, inserir una taula d'il·lustracions que mostri a quina pàgina es situen cadascuna de les imatges del contingut.
- **10.** Situar-se al text "Font: Web de la Diputació de Barcelona" i fer que enllaci amb l'adreça web [www.diba.cat.](http://www.diba.cat/) Comprovar el correcte funcionament de l' hipervincle.

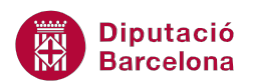

## **PAS A PAS**

- **1.** Obrir el document wor10N2\_U02\_ActGlobal\_Fitxer.docx
- **2.** Seleccionar el títol del document: "El Palau Güell".
- **3.** Fer clic a la pestanya *Inici*, i de la barra d'eines *Estils*, seleccionar l'estil *Títol*.

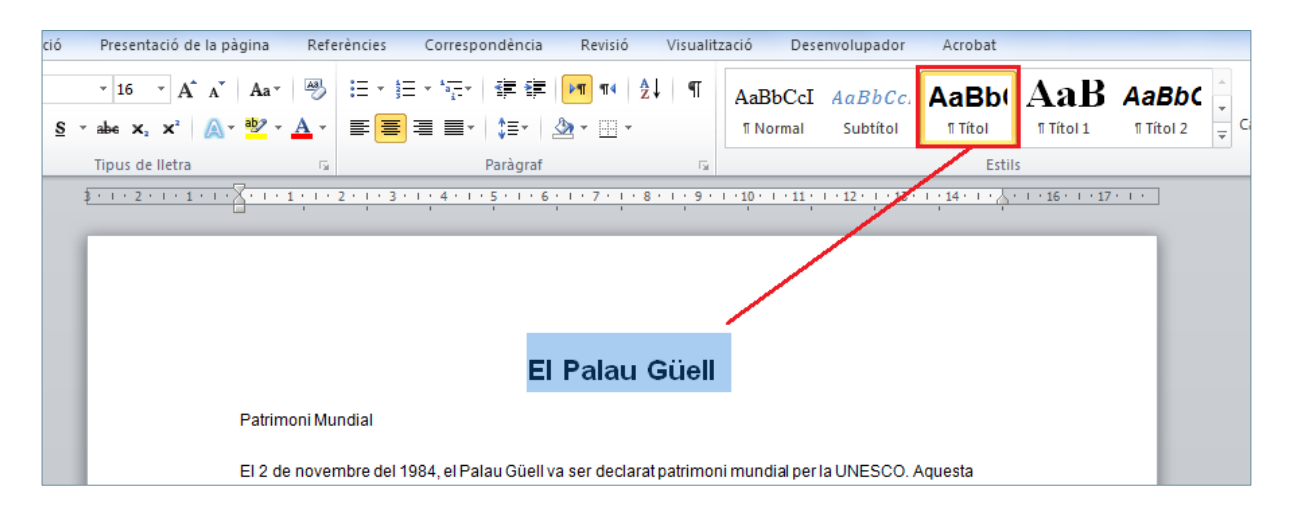

- **4.** Observar com l'estil s'aplica al text seleccionat.
- **5.** Seleccionar el text "Patrimoni Mundial" i prémer la tecla Control del teclat.
- **6.** Amb la tecla Control premuda, seleccionar els títols "La Convenció sobre la protecció del patrimoni mundial" i "Llista del patrimoni mundial".

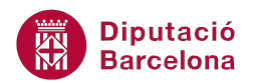

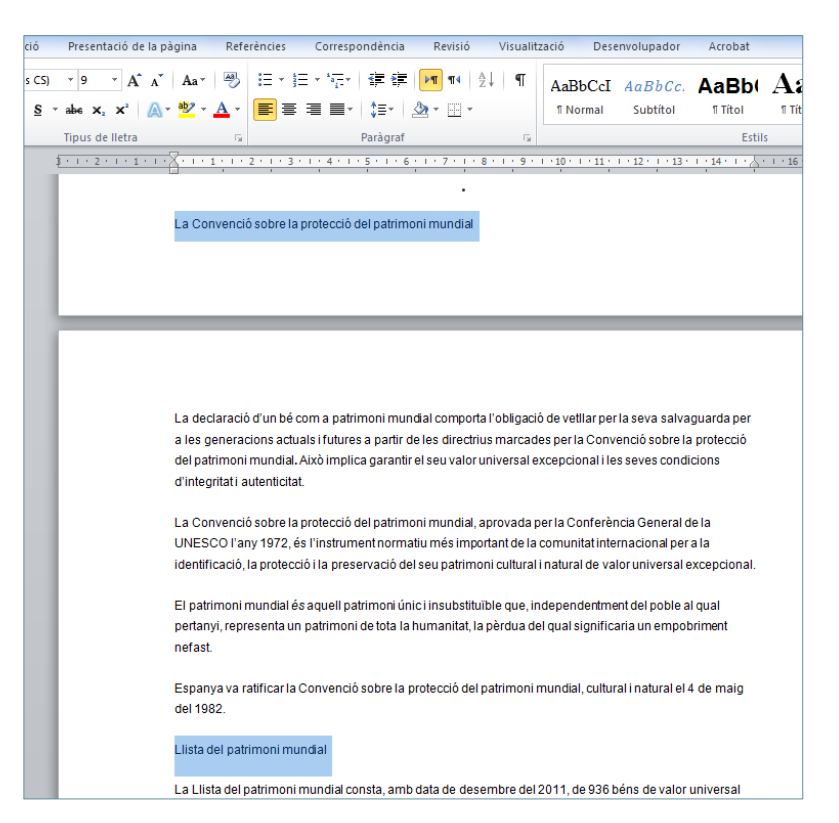

- **7.** A la pestanya *Inici*, i a la barra d'eines *Estils*, seleccionar l'estil *Títol1*.
- **8.** Observar com l'estil s'aplica al text seleccionat.

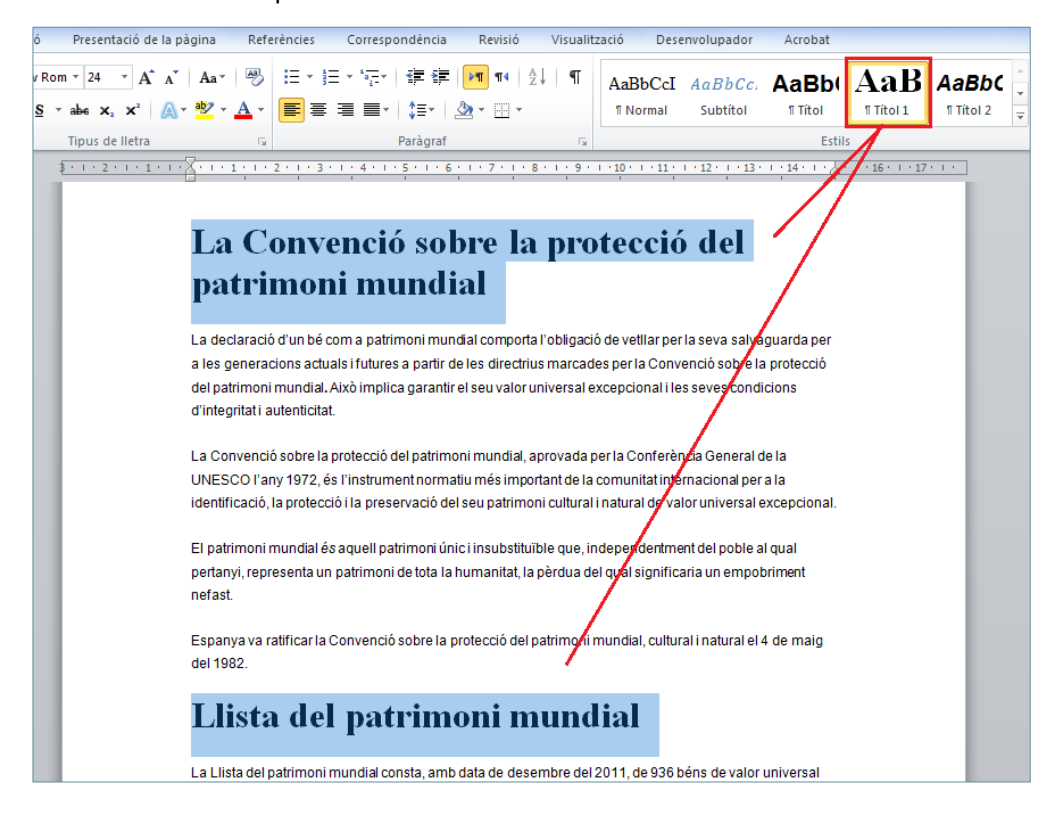

**9.** Situar el cursor a l'inici del contingut, prement la combinació de tecles Ctrl+Inici.

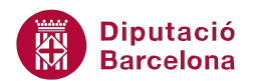

**10.** Fer clic a la pestanya *Referències* i, a la barra d'eines *Índex de continguts*, fer clic al desplegable *Índex de continguts* i seleccionar l'opció *Insereix un índex de continguts*.

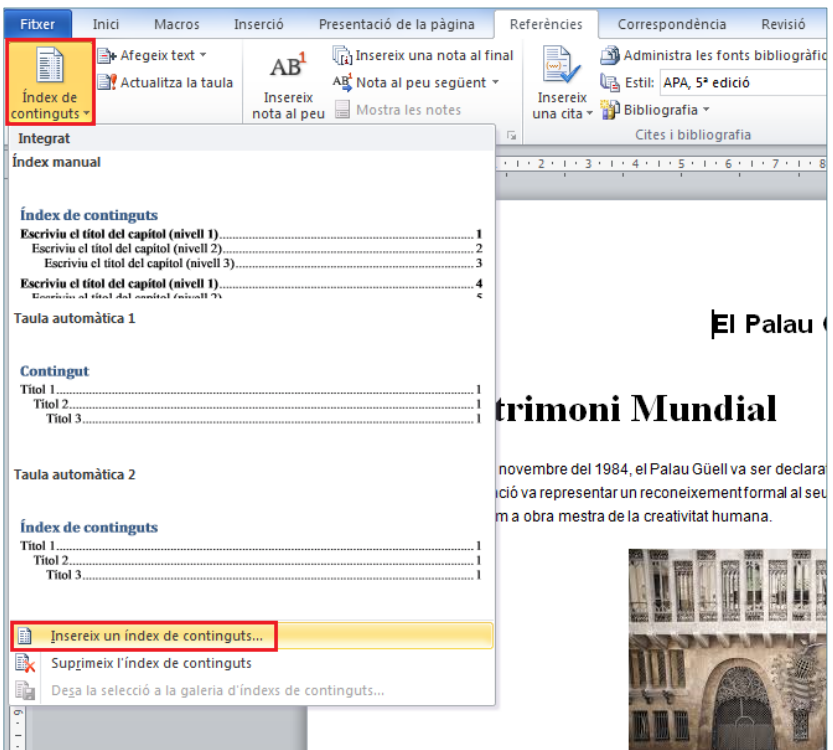

- **11.** S'obre el quadre de diàleg *Índex de continguts*.
- **12.** A l'opció *Formats*, fer clic a la llista desplegable i seleccionar *Elegant*.

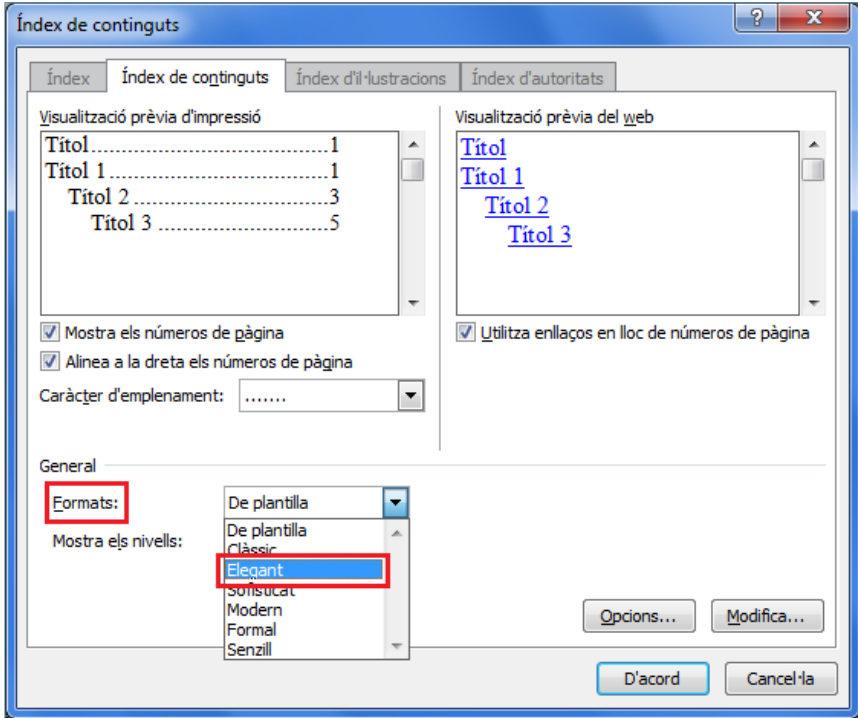

- **13.** A *Caràcter d'emplenament*, seleccionar un tipus de caràcter de farcit.
- **14.** A *Mostra els nivells* indicar un valor 2.

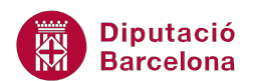

**15.** Comprovar que estan activades les caselles dels apartats *Mostra els números de pàgina* i *Alinea a la dreta els números de pàgina*.

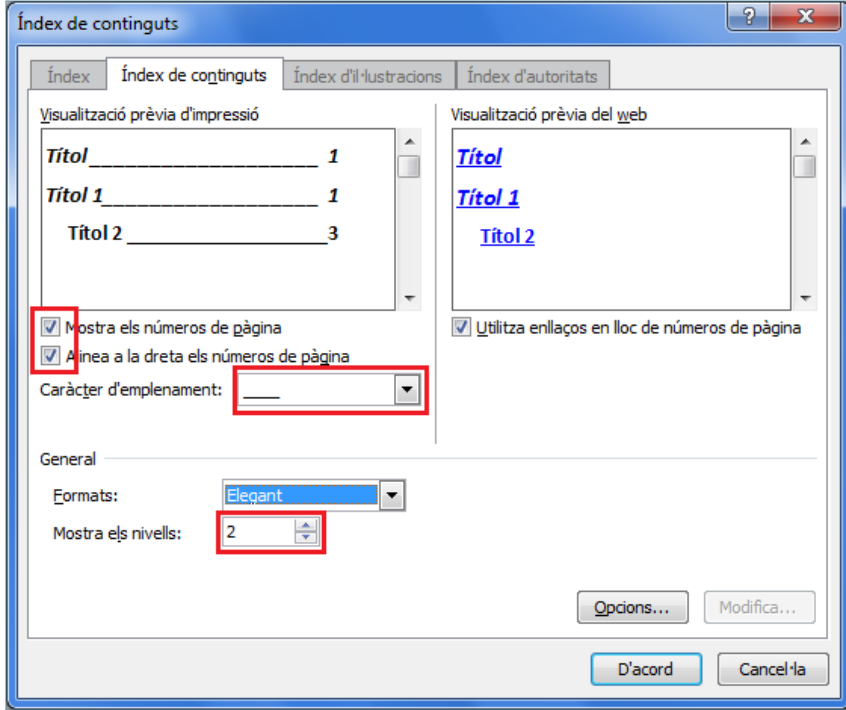

- **16.** Fer clic al botó *D'acord*.
- 17. Observar com a l'inici del document, s'ha inserit l'índex de continguts que inclou els títols amb estil aplicat.

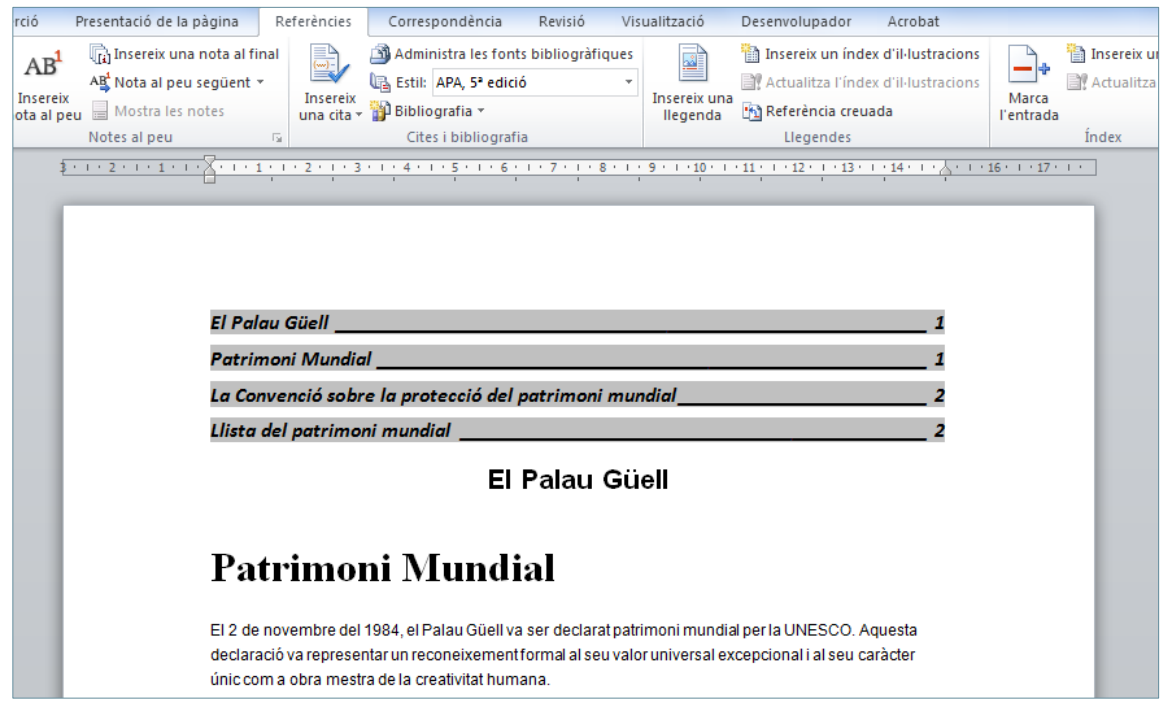

**18.** Seleccionar la primera imatge del contingut, fent un clic a sobre.

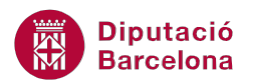

**19.** Fer un clic a la pestanya *Inserció* i, a la barra d'eines *Enllaços*, seleccionar *Marcador*.

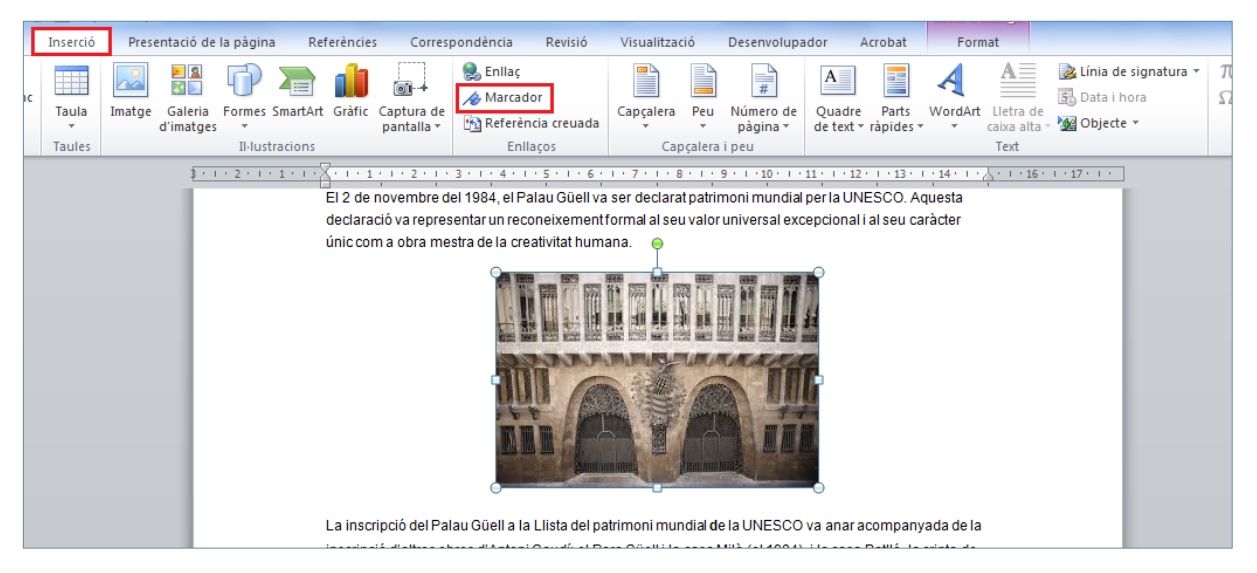

- **20.** A *Nom del marcador* escriure "Palau".
- **21.** Prémer el botó *Afegeix*.

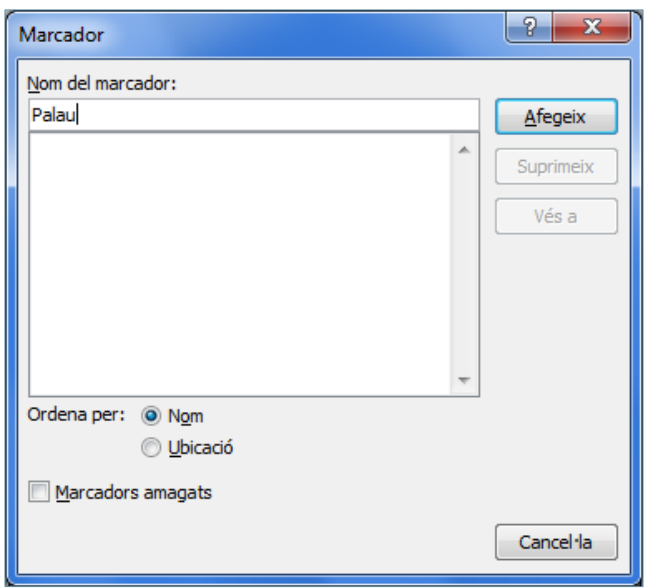

- **22.** Seleccionar la segona imatge del document, fent un clic a sobre.
- **23.** Fer un clic a la pestanya *Inserció* i, a la barra d'eines *Enllaços*, seleccionar *Marcador*.
- **24.** A *Nom del marcador* escriure "Patrimoni".
- **25.** Prémer el botó *Afegeix*.
- **26.** Situar el cursor a l'última pàgina del document, al final de la frase "Veure Imatge Palau".
- **27.** Fer clic a la pestanya *Referències* i, a la barra d'eines *Llegendes*, seleccionar *Referència creuada*.

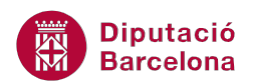

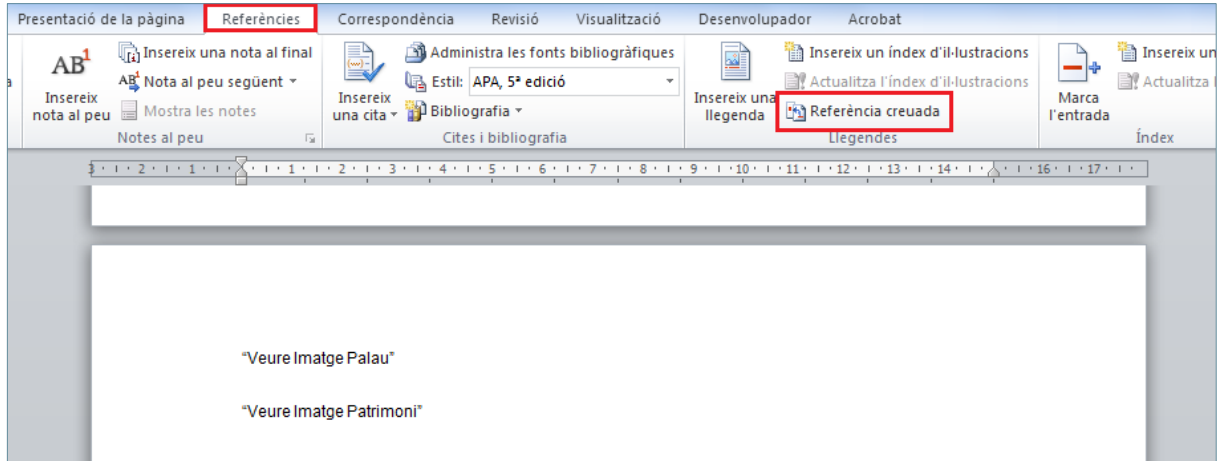

- **28.** S'obre el quadre de diàleg *Referència creuada*.
- **29.** Al desplegable *Tipus de referència*, seleccionar *Marcador*.
- **30.** A *Per a quin marcador*, fer un clic sobre "Palau".
- **31.** A *Insereix la referència a*, seleccionar *Número de pàgina*.
- **32.** Fer clic al botó *Insereix*.
- **33.** Fer clic al botó *Tanca*.

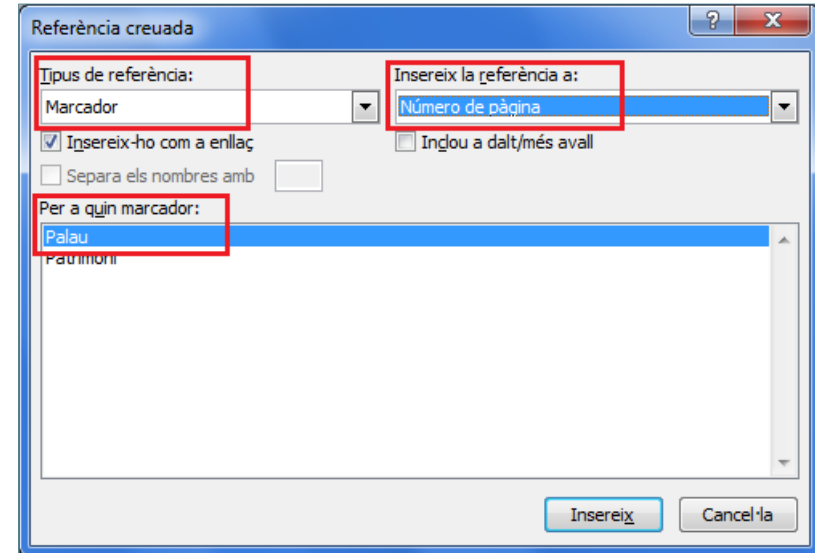

- **34.** Observar com s'ha afegit el nombre de pàgina com a enllaç a la primera imatge del document.
- **35.** Situar el cursor al final de la frase ""Veure Imatge Patrimoni" de l'última pàgina del document.
- **36.** Fer clic a la pestanya *Referències* i, a la barra d'eines *Llegendes*, seleccionar *Referència creuada*.
- **37.** S'obre el quadre de diàleg *Referència creuada*.
- **38.** Al desplegable *Tipus de referència*, seleccionar *Marcador*.

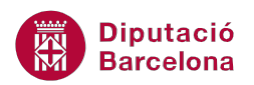

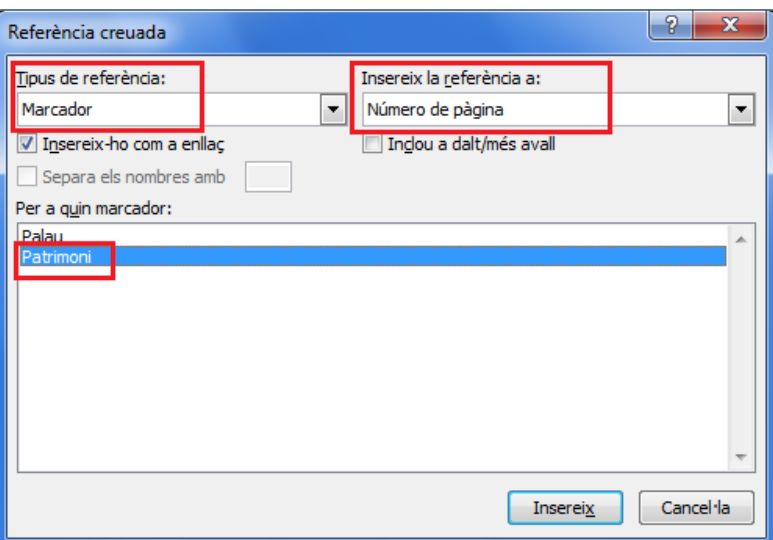

- **39.** A *Per a quin marcador*, fer un clic sobre "Patrimoni".
- **40.** A *Insereix la referència a*, seleccionar *Número de pàgina*.
- **41.** Fer clic al botó *Insereix*.
- **42.** Fer clic al botó *Tanca*.

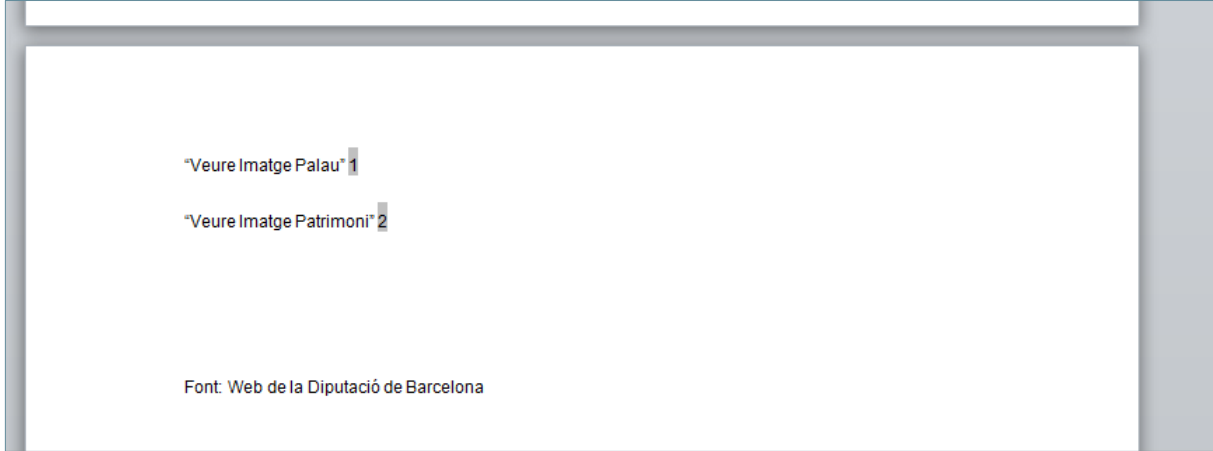

- **43.** Fer clic al botó *Tanca*.
- **44.** Seleccionar la primera imatge del document.
- **45.** Fer clic a la pestanya *Referències* i, a la barra d'eines *Llegendes*, fer clic a *Insereix una llegenda*.

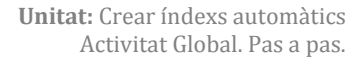

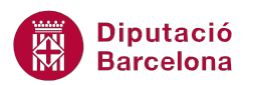

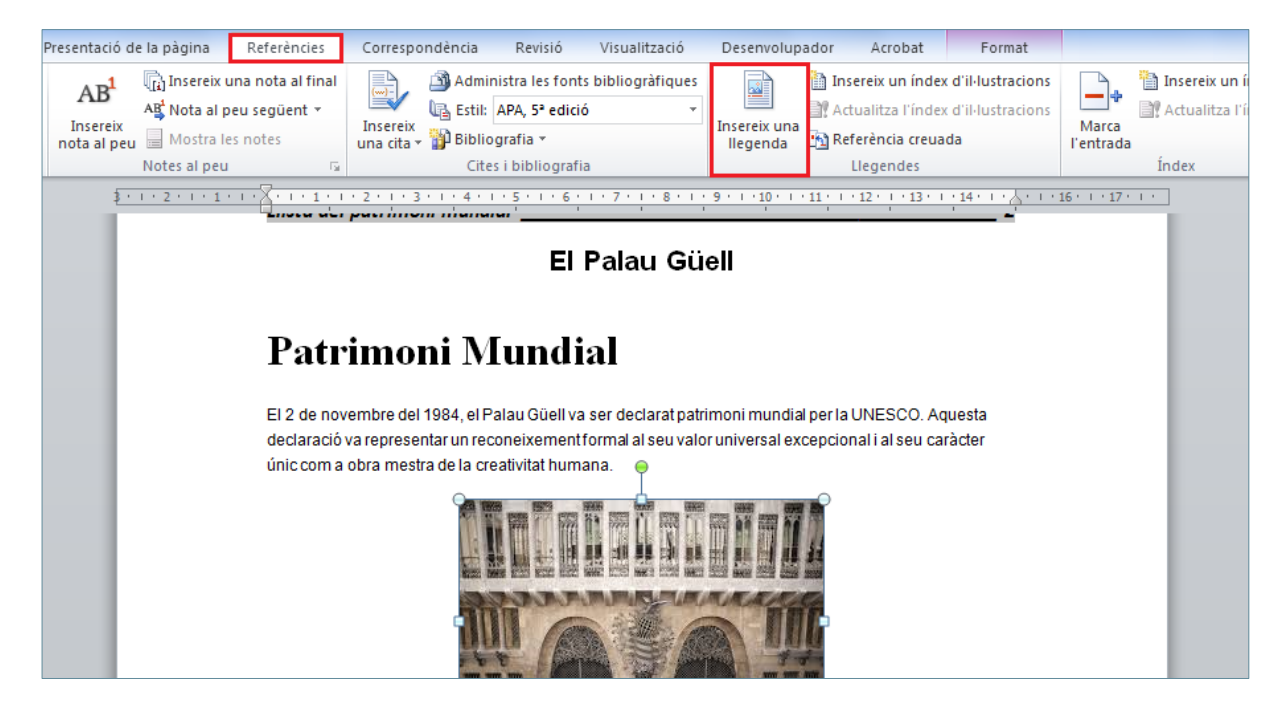

- **46.** Seleccionar el botó *Etiqueta nova* i, al quadre de diàleg que s'obre, escriure Imatge.
- **47.** Prémer el botó *D'acord*.

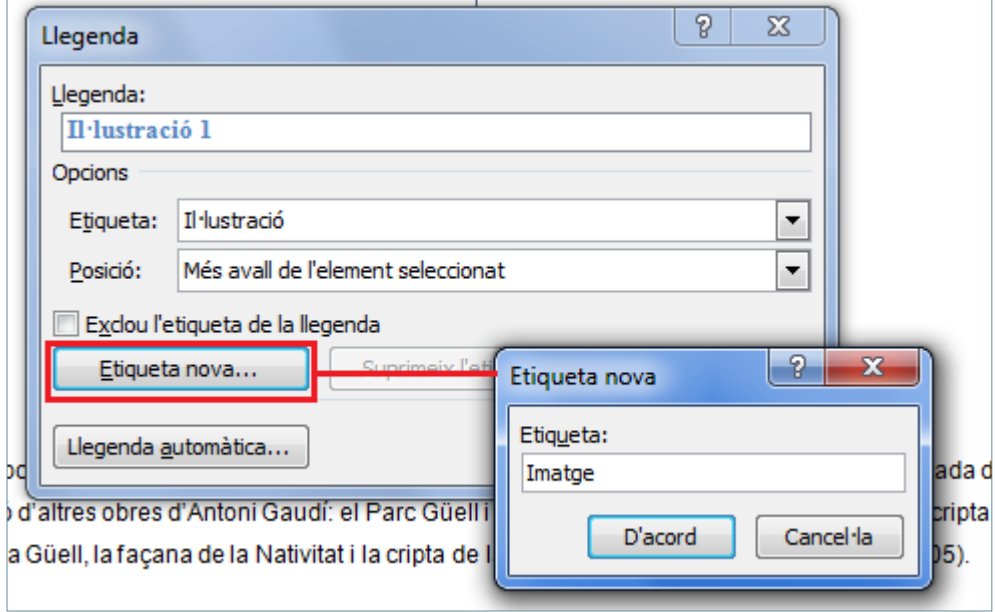

- **48.** Fer clic al botó *D'acord*.
- **49.** Observar com la llegenda s'ha afegit a la imatge.

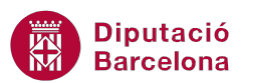

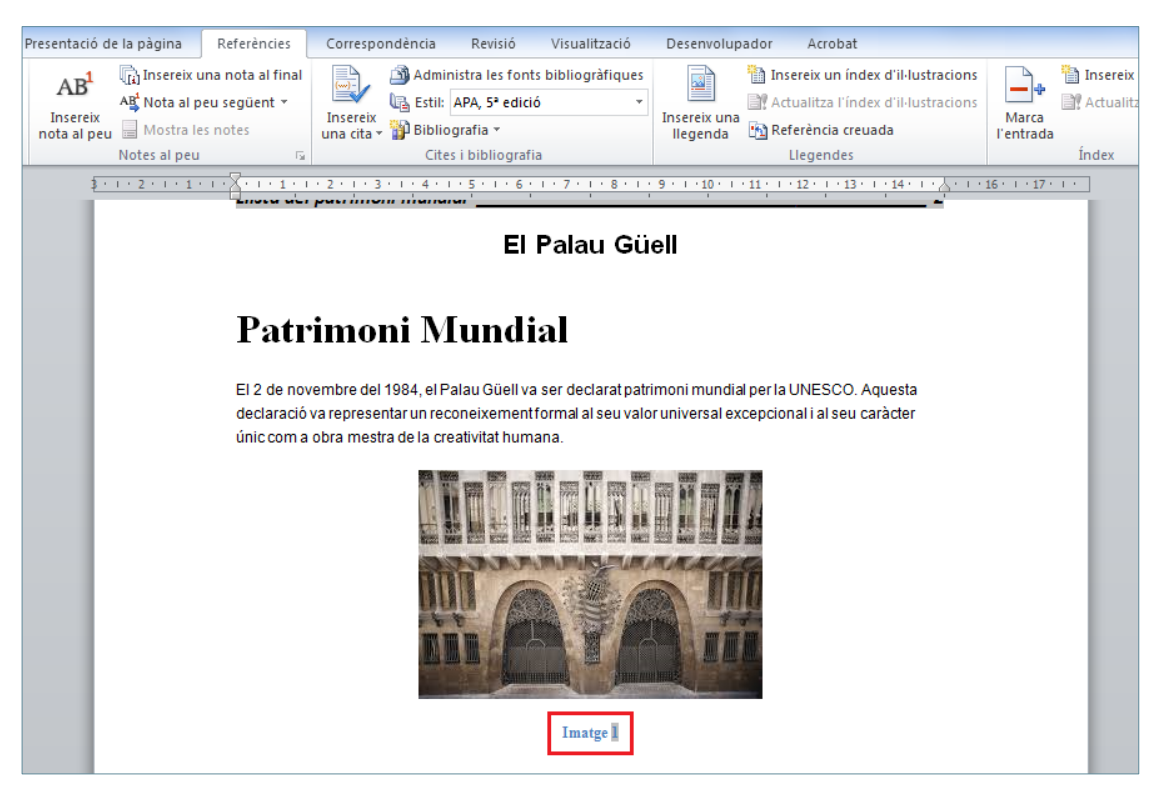

- **50.** Seleccionar la segona imatge del document.
- **51.** Fer clic a la pestanya *Referències* i, a la barra d'eines *Llegendes*, fer clic a *Insereix una llegenda*.
- **52.** Prémer el botó *D'acord*.
- **53.** Observar com la llegenda s'ha afegit a la segona imatge del document.

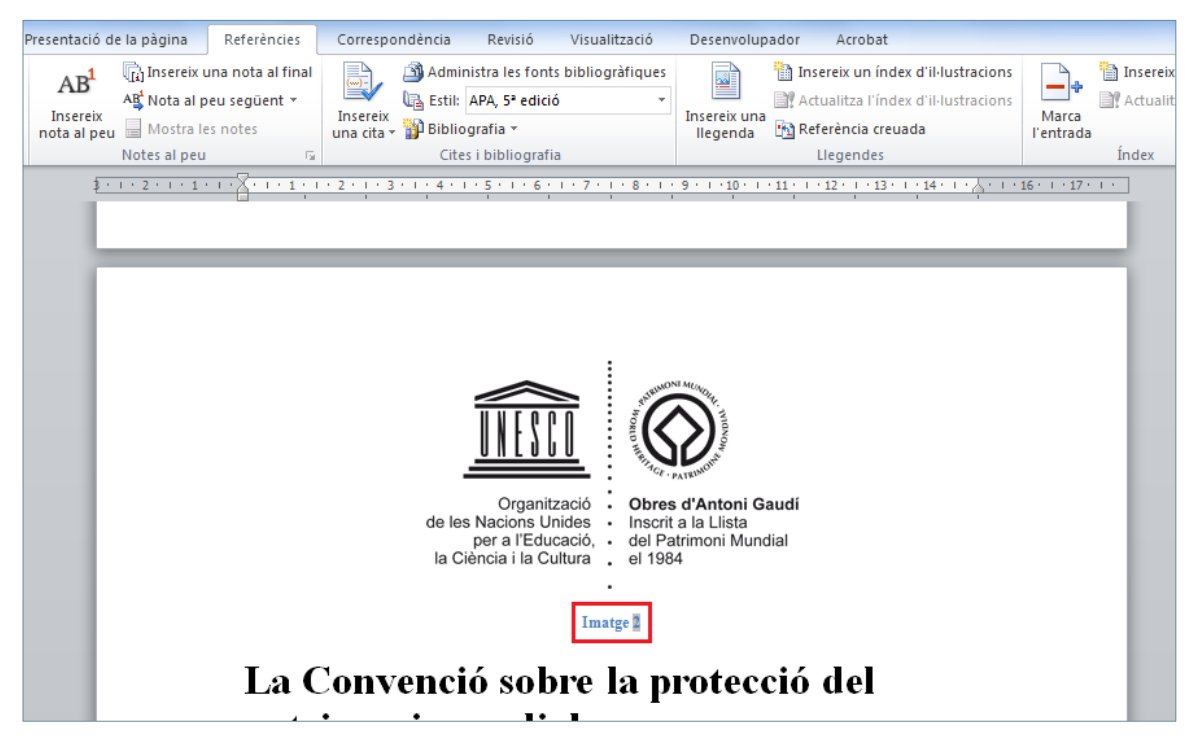

**54.** Situar el cursor al final del document sota la frase "Veure Imatge Patrimoni".

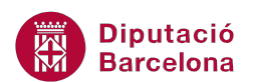

**55.** Fer clic a la pestanya *Referències* i, a la barra d'eines *Llegendes*, seleccionar l'opció *Insereix* 

*un índex d'il·lustracions*.

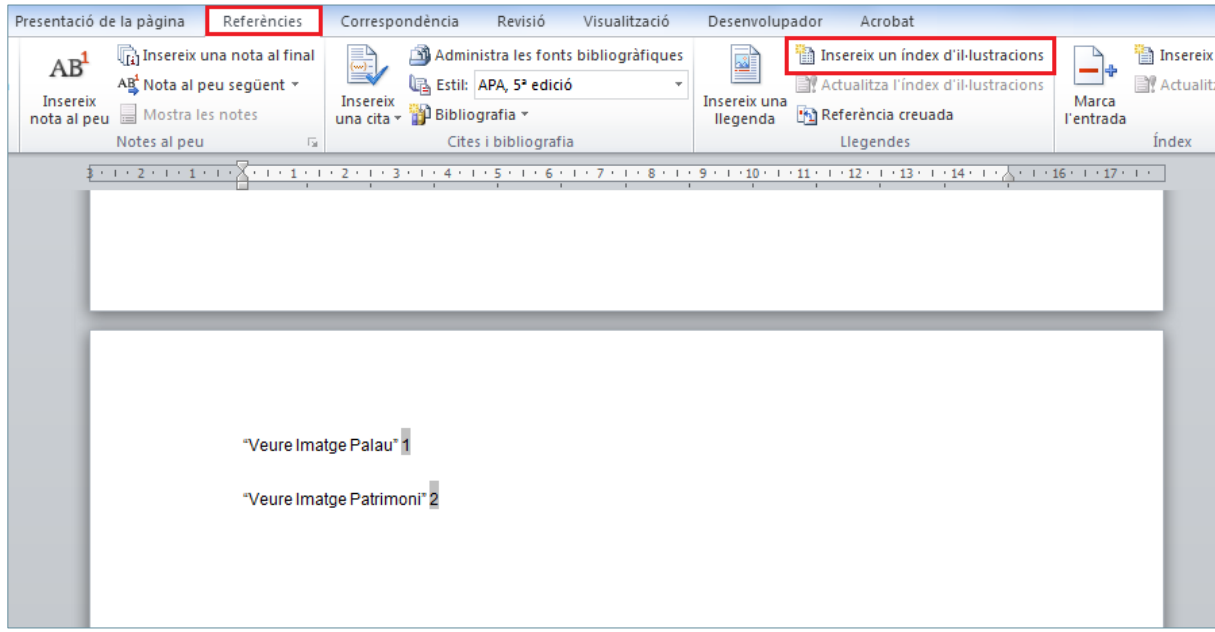

**56.** Mantenir els atributs de l'índex d'il·lustracions que es mostren per defecte.

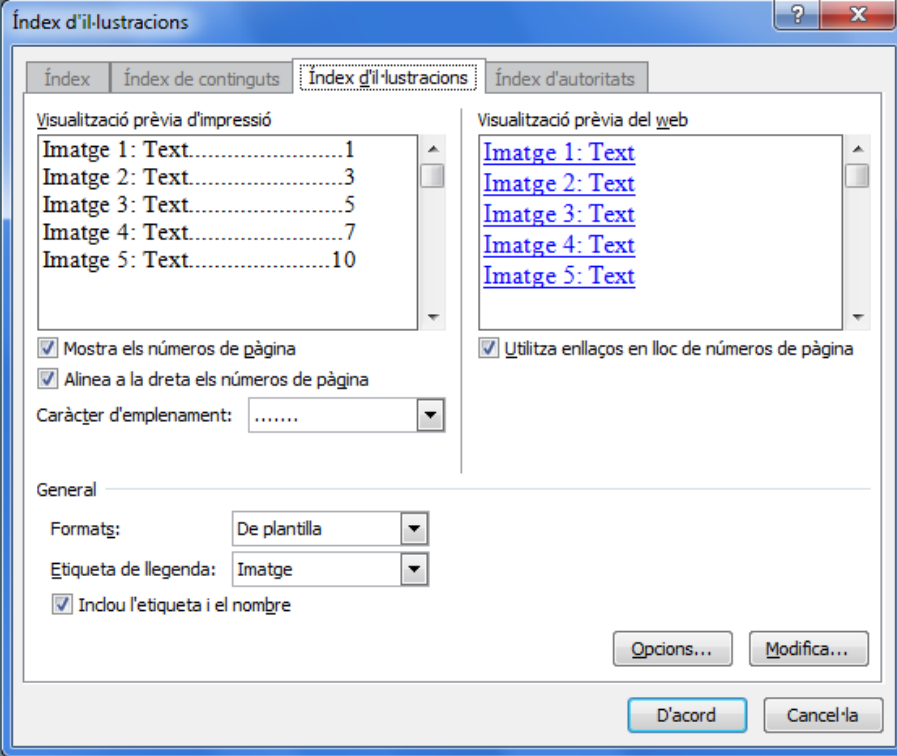

- **57.** Prémer el botó *D'acord*.
- **58.** Observar com s'ha inserit un índex que enllaça amb les imatges del document. Per provar l'enllaç cal prémer Control + clic del ratolí.

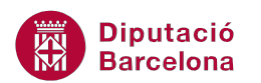

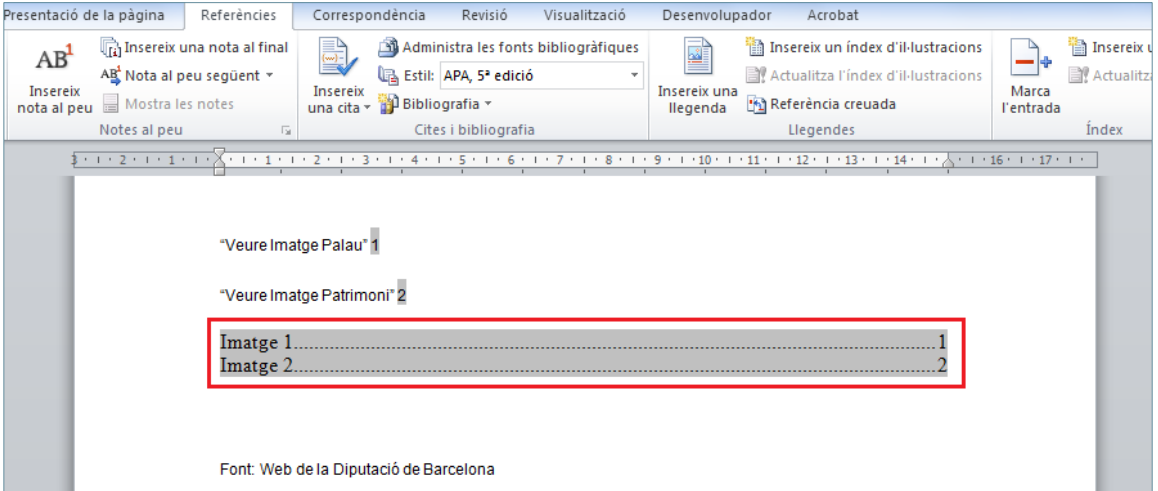

- **59.** Seleccionar el text "Font: Web de la Diputació de Barcelona", que es mostra al final del document.
- **60.** Fer clic a la pestanya *Inserció* i, de la barra d'eines *Enllaços*, seleccionar l'opció *Enllaç*.

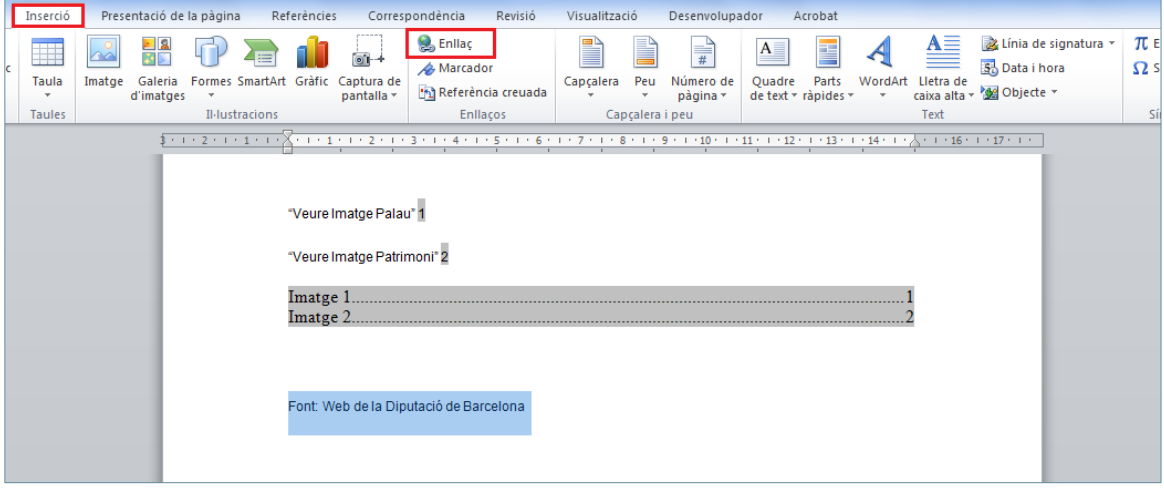

- **61.** S'obre la finestra *Inserció d'un enllaç*.
- **62.** A la banda esquerra de la finestra, fer clic a l'opció *Fitxer o pàgina web existent*.

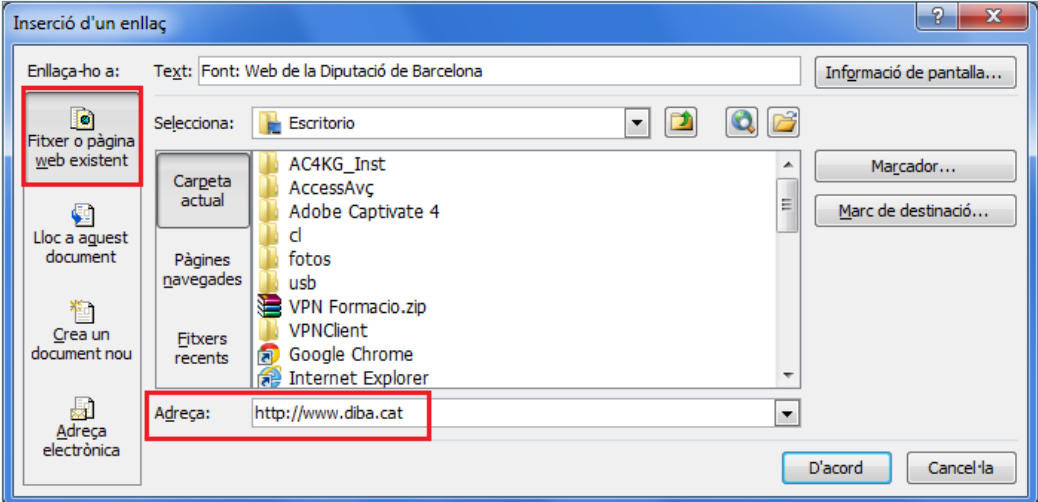

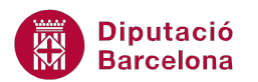

- **63.** A Adreça escriure la pàgina web a la que s'ha d'enllaçar http:/[/www.diba.cat.](http://www.diba.cat/)
- **64.** Fer clic al botó *D'acord*.
- **65.** Fer un clic al text per comprovar que enllaça amb l'adreça web indicada. Per provar l'enllaç cal prémer Control + clic del ratolí.
- **66.** El document final tindrà l'aspecte següent:

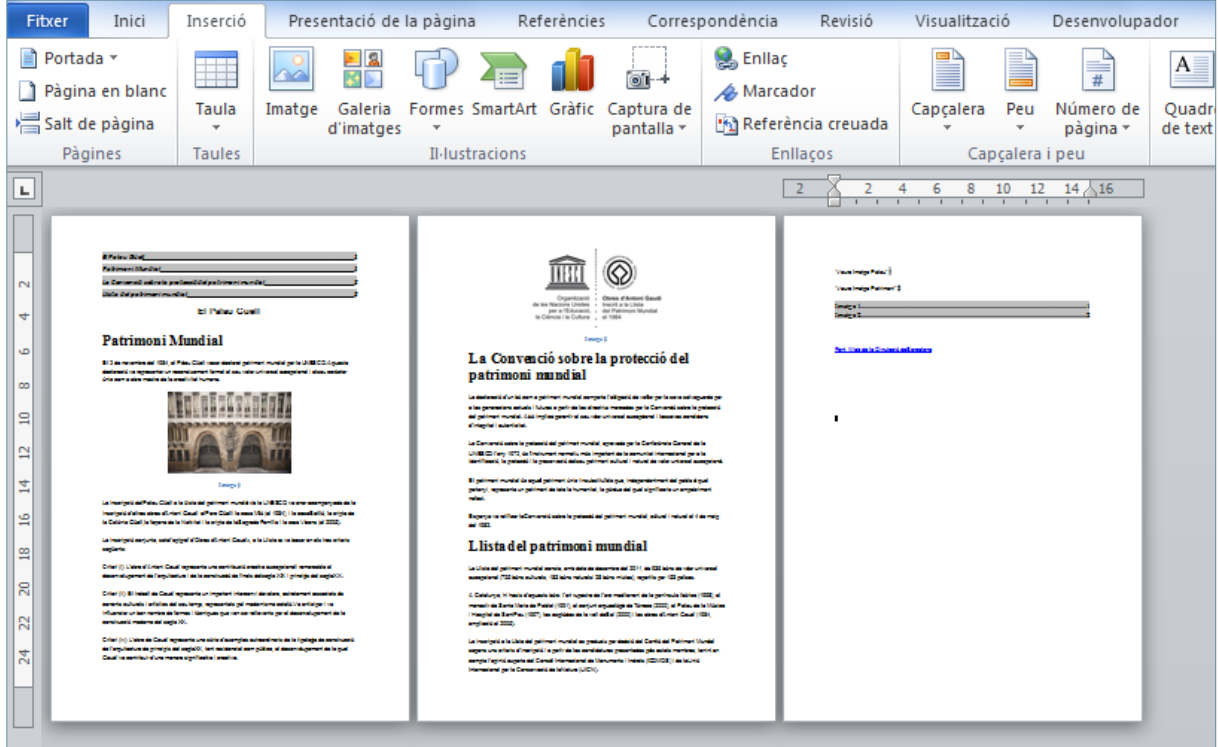